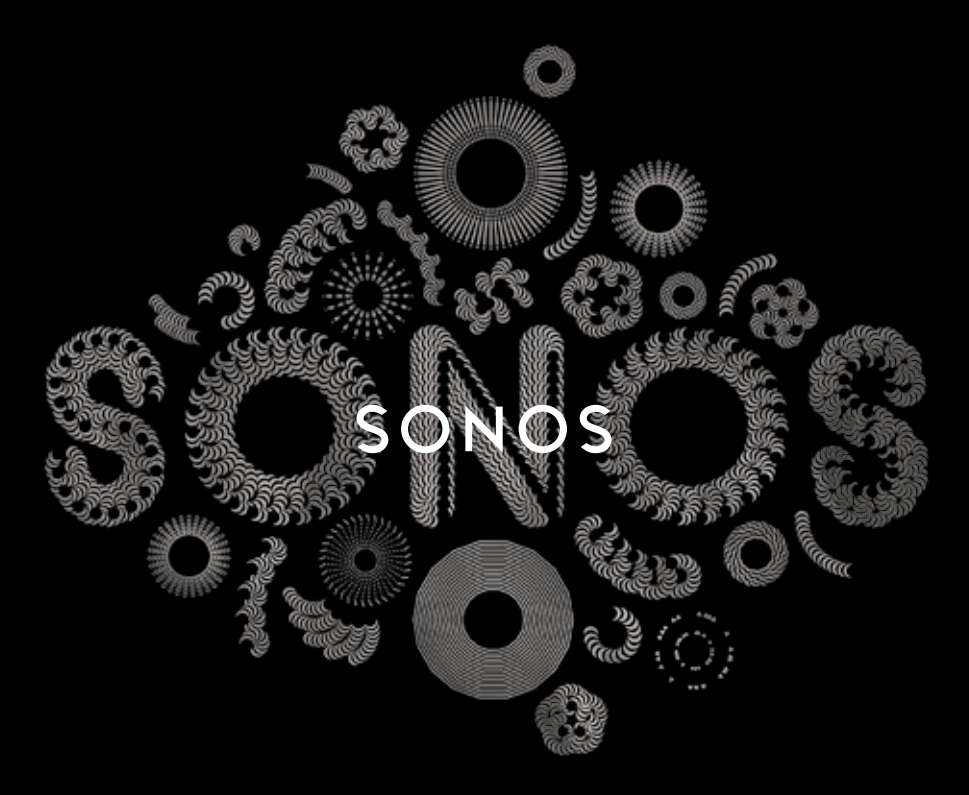

#### **QUICKSTART GUIDE**

# BRIDGE **SET IT UP**

To add a BRIDGE to an existing Sonos system, first plug the BRIDGE into power and select Add a Sonos Component from the Settings menu on your handheld controller, or select Add a Sonos Component from the Manage menu when using the Sonos App for Mac or PC.

To set up a new Sonos system, turn to steps 1-3.

#### $\mathbf{1}$ CONNECT THE SONOS BRIDGE TO A ROUTER WITH AN ETHERNET CABLE

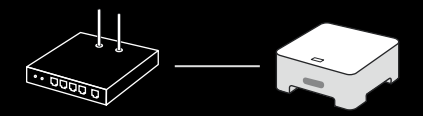

 $2<sup>1</sup>$ PLACE ADDITIONAL SONOS PRODUCTS IN THE ROOMS OF YOUR CHOICE AND APPLY POWER

YOU WILL BE PROMPTED TO ADD THEM TO YOUR SONOS SYSTEM IN STEP 3.

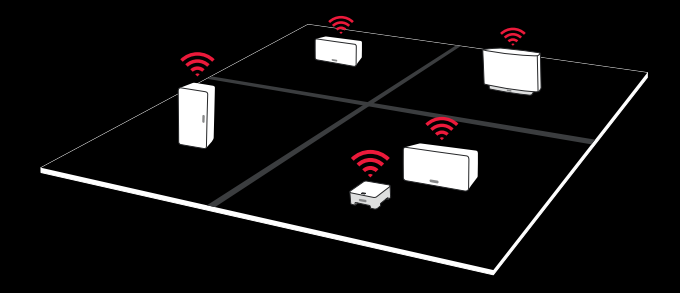

#### $\overline{3}$ DOWNLOAD A SONOS CONTROLLER APP

OPEN THE APP AND FOLLOW THE ON-SCREEN INSTRUCTIONS TO SET UP YOUR SONOS SYSTEM. ADD THE BRIDGE BEFORE ADDING YOUR OTHER SONOS PRODUCTS.

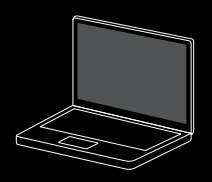

Mac/PC

Download the Sonos Controller for Mac or PC from *www.sonos.com/install*

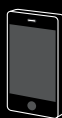

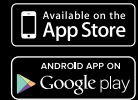

Mobile/Tablet

Download the Sonos Controller App from the store on your device

Note: Register during setup to receive future software updates.

KONFIGURER DEN INSTALLATION CONFIGÚRELO CONFIGUREZ-LE INSTALLAZIONE INSTALLEREN KONFIGURASJON **CONFIGURAR** INSTALLERA DEN

#### BRIDGE Snabbstartquide - INSTALLERA SE

Om du vill lägga till en BRIDGE i ett befintligt Sonos-system ansluter du först BRIDGE till strömmen och väljer Lägg till Sonos-komponent på menyn Inställningar på din handhållna Controller, eller välj Lägg till Sonos-komponent på menyn Hantera när du använder Sonos Controller för Mac eller PC.

Gå till steg 1-3 för att installera ett nytt Sonos-system.

- $\vert$  1 ANSLUT SONOS BRIDGE TILL EN ROUTER MED EN ETHERNET-KABEL
- $2<sup>1</sup>$ PLACERA YTTERLIGARE SONOS-KOMPONENTER I ÖNSKADE RUM OCH SLÅ PÅ STRÖMMEN Du blir ombedd att lägga till dem i ditt Sonos-system i steg 3.
- $\overline{3}$ HÄMTA SONOS CONTROLLER-APP Öppna appen och följ anvisningarna på skärmen för att konfigurera ditt Sonos-system. Sonos Controller för Mac eller PC www.sonos.com/install.

Hämta Sonos Controller-app till din enhet.

Registrera dig under Installationen för att få framtida uppdateringar till programvaran.

#### PT-BR Guia de Início Rápido do BRIDGE - CONFIGURAÇÃO

Para adicionar o BRIDGE a um sistema SONOS existente, primeiro conecte o BRIDGE a uma tomada e selecione Adicionar um Componente Sonos no menu Configurações do controller de mão, ou selecione Adicionar um Componente Sonos no menu Gerenciar se estiver usando o Sonos Controller para Mac ou PC.

Para configurar um novo sistema Sonos, vá para as etapas 1-3.

- $\overline{1}$ CONECTE O SONOS BRIDGE AO SEU ROTEADOR COM UM CABO ETHERNET
- $\overline{2}$ COLOQUE OS COMPONENTES SONOS ADICIONAIS NAS SALAS DE SUA ESCOLHA E LIGUE-OS Será solicitado a adicioná-los ao seu sistema Sonos na etapa 3.
- $\overline{3}$ BAIXE UM APLICATIVO SONOS CONTROLLER Siga as instruções para configurar o sistema Sonos. Adicione o BRIDGE antes de adicionar outros componentes. Sonos Controller para Mac ou PC www.sonos.com/install.

Baixe o aplicativo Sonos Controller no seu dispositivo.

Registre-se durante a instalação para receber futuras atualizações de software.

#### DA Lynstartsvejledning til BRIDGE - KONFIGURER DEN

Du føjer en BRIDGE til et eksisterende Sonos-system ved først at tilslutte din BRIDGE til strøm og vælge Tilføj en Sonos-komponent fra menuen Indstillinger på din håndholdte controller, eller vælg Tilføj en Sonos-komponent fra menuen Administrer, hvis du bruger Sonos-controlleren til Mac eller PC.

Gå til trin 1-3 for at konfigurere et nyt Sonos-system.

- $\overline{1}$ SLUT DIN SONOS BRIDGE TIL EN ROUTER MED ET ETHERNET-KABEL
- $\overline{2}$ PLACER YDERLIGERE SONOS-KOMPONENTER I DE RUM, DU ØNSKER, OG TILSLUT STRØM Du vil blive bedt om at føje dem til dit Sonos-system i trin 3.
- $\overline{3}$ DOWNLOAD EN SONOS CONTROLLER-APP Åben app'en og følg instruktionerne for at sætte dit Sonos system op. Tilføj din BRIDGE, før du tilføjer andre komponenter. Sonos-controller til Mac eller PC www.sonos.com/install.

Download Sonos-controller-app'en til din enhed.

Registrer dig under installationen for at modtage fremtidige softwareopdateringer.

#### DE BRIDGE Schnellstart-Anleitung - INSTALLATION

Um einem vorhandenen Sonos-System eine BRIDGE hinzuzufügen, schließen Sie diese einfach an die Stromversorgung an und wählen auf Ihrem Handheld-Controller Sonos-Komponente hinzufügen im Menü Einstellungen. Wenn Sie den Sonos Controller für Mac oder PC verwenden, wählen Sie Sonos-Komponente hinzufügen im Menü Verwalten.

Zum Einrichten eines neuen Sonos-Systems führen Sie die Schritte 1-3 durch.

- SCHLIESSEN SIE DIE SONOS BRIDGE ÜBER EIN ETHERNET-KABEL AN EINEN ROUTER AN  $\overline{1}$
- $\overline{2}$ STELLEN SIE ZUSÄTZLICHE SONOS-KOMPONENTEN IN DEN RÄUMEN IHRER WAHL AUF UND SCHLIESSEN SIE DIESE AN DEN STROM AN Sie werden in Schritt 3 aufgefordert, sie Ihrem Sonos-System hinzuzufügen.
- $\mathbf{R}$ LADEN SIE EINE SONOS CONTROLLER-APP HERUNTER Öffnen Sie die App, und befolgen Sie zum Einrichten Ihres Sonos-Systems die Anweisungen am Bildschirm. Fügen Sie als erstes die BRIDGE hinzu, bevor Sie weitere Komponenten hinzufügen. Sonos Controller für Mac oder PC www.sonos.com/install.

Laden Sie die Sonos Controller-App auf Ihr Gerät herunter.

Registrieren Sie sich während der Installation, um zukünftige Software-Updates zu erhalten.

#### NO BRIDGE Hurtigstartsveiledning - KONFIGURASJON

Hvis du vil legge til en BRIDGE i et eksisterende Sonos-system, kobler du BRIDGE til strømuttaket og velger enten Legg til en Sonos-komponent fra menyen Innstillinger på din håndholdte kontroll eller så velger du Legg til en Sonos-komponent fra menyen Administrer hvis du bruker Sonos-kontrollen for Mac eller PC.

Gå til trinnene 1-3 for å konfigurere et nytt Sonos-system.

- $\mathbf{1}$ KOBLE SONOS BRIDGE TIL EN RUTER MED EN ETHERNET-KABEL
- $\overline{2}$ PLASSÉR YTTERLIGERE SONOS-KOMPONENTER I FLERE ROM OG SLÅ PÅ STRØMMEN Du blir bedt om å legge komponentene til Sonos-systemet i trinn 3.
- $\overline{3}$ LAST NED ET SONOS-KONTROLLPROGRAM Følg instruksene for å konfigurere Sonos-systemet. Legg til BRIDGE før du legger til andre komponenter. Sonos-kontrollen for Mac eller PC www.sonos.com/install.

Last ned Sonos-kontrollprogrammet til enheten.

Registrer deg i løpet av installasjonen for å motta fremtidige programvareoppdateringer.

#### NL BRIDGE Installatiehandleiding - INSTALLEREN

Voor het toevoegen van een BRIDGE aan een bestaand Sonos-systeem, sluit u deze aan op het stopcontact en selecteert u Sonos-component toevoegen in het menu Instellingen van de handheld controller, of Sonos-component toevoegen in het menu Beheren met een Sonos Controller voor Mac of PC.

Ga naar de stappen 1 t/m 3, voor het installeren van een nieuw Sonos-systeem.

#### $\overline{1}$ DE SONOS BRIDGE AANSLUITEN OP EEN ROUTER MET EEN ETHERNETKABEL

- $\overline{2}$ MEER SONOS COMPONENTEN TOEVOEGEN EN AANSLUITEN IN DE KAMERS DIE U WILT In stap 3 wordt u gevraagd deze componenten aan het Sonos-systeem toe te voegen.
- $\overline{3}$ DOWNLOAD ÉÉN VAN DE SONOS CONTROLLER-APPS Open de app en volg de instructies op het scherm om het Sonos-systeem te installeren. Voeg eerst de BRIDGE toe en vervolgens de andere componenten. Sonos Controller voor Mac of PC www.sonos.com/install.

Download de Sonos Controller-App.

Registreer u tijdens de installatie om nieuwe software-updates te ontvangen.

#### ES Guía de Inicio rápido para BRIDGE - CONFIGÚRELO

Para añadir un BRIDGE a un sistema Sonos que ya tiene, primero conecte el BRIDGE a la alimentación y seleccione Añadir un componente de Sonos en el menú Ajustes en su Controller de mano, o seleccione Añadir un componente de Sonos en el menú Administrar si utiliza el Sonos Controller para Mac o PC.

Para configurar un nuevo sistema Sonos, refiérase a los pasos 1-3.

#### $\overline{1}$ CONECTE EL SONOS BRIDGE A UN ROUTER CON UN CABLE ETHERNET

- $\overline{2}$ COLOQUE COMPONENTES SONOS ADICIONALES EN LAS HABITACIONES DE SU ELECCIÓN Y APLIQUE LA ALIMENTACIÓN Se le solicitará que los añada a su sistema Sonos en el paso 3.
- $\mathbf{3}$ DESCARGAR UNA APLICACIÓN DE SONOS CONTROLLER Abre la aplicación y siga las instrucciones en pantalla para configurar el sistema de Sonos. Añada el BRIDGE antes de añadir otros componentes. Sonos Controller para Mac o PC www.sonos.com/install.

Descargue la aplicación de Sonos Controller en su dispositivo.

Regístrese durante la instalación para recibir futuras actualizaciones de software.

#### FR Guide de démarrage rapide pour BRIDGE - CONFIGUREZ-LE

Pour ajouter un BRIDGE à un système SONOS existant, commencez par brancher le BRIDGE sur le secteur et sélectionnez Ajouter un composant Sonos dans le menu Paramètres de votre Controller portable, ou sélectionnez Ajouter un composant Sonos dans le menu Gérer lorsque vous utilisez le Sonos Controller pour Mac ou PC.

Pour configurer un nouveau système Sonos, suivez les étapes 1 à 3.

- $\mathbf{1}$ CONNECTER LE BRIDGE SONOS À UNE BOX ADSL VIA UN CÂBLE ETHERNET
- $\mathcal{P}$ PLACER DES COMPOSANTS SONOS SUPPLÉMENTAIRES DANS LES PIÈCES DE VOTRE CHOIX ET LES METTRE SOUS TENSION Vous serez invité à les ajouter à votre système Sonos à l'étape 3.
- $\overline{3}$ TÉLÉCHARGER UNE APPLICATION SONOS CONTROLLER Suivez les invites d'installation de votre système Sonos. Ajoutez le BRIDGE avant d'ajouter d'autres composants. Sonos Controller pour Mac ou PC www.sonos.com/install.

Téléchargez l'application Sonos Controller pour votre périphérique.

Enregistrez-vous pendant l'installation pour recevoir des mises à jour logicielles futures.

#### IT BRIDGE Guida rapida - INSTALLAZIONE

Per aggiungere un BRIDGE ad un sistema Sonos già esistente basta collegare il BRIDGE alla presa di corrente e selezionare Aggiungi componente Sonos dal menu Impostazioni del controller palmare oppure selezionare Aggiungi componente Sonos dal menu Gestisci se si utilizza Sonos Controller per Mac o PC.

Per installare un nuovo sistema Sonos, fare riferimento ai passi da 1 a 3.

- $\mathbf{1}$ CONNETTERE SONOS BRIDGE A UN ROUTER CON UN CAVO ETHERNET
- $2<sup>1</sup>$ POSIZIONARE ALTRI COMPONENTI SONOS NELLE STANZE A PIACERE E COLLEGARLI ALLA CORRENTE Verrà richiesto di aggiungerli al sistema Sonos al punto 3.
- $\overline{3}$ SCARICARE UNA DELLE APP SONOS CONTROLLER Seguire le richieste del sistema per installare Sonos. Aggiungere il BRIDGE prima di aggiungere altri componenti. Sonos Controller per Mac o PC www.sonos.com/install.

Scaricare l'App Sonos Controller per il proprio dispositivo.

Registrarsi durante l'installazione per ricevere gli aggiornamenti software.vv

## ASK US

No question is too big or too small

Website sonos.com/support support@sonos.com sonos.com/quides

**Email** 

**Product User Guides** 

#### **Telephone**

Australia 03 9874 0800

Austria 0800 291 623

Belgium 0800 38904

Brazil 0800 025 0827 Denmark

80251135

France 0800 910 769

Germany 0800 000 5339

Italy 800 972444

Mexico 01 800 083 5513

**Netherlands** 0800 0234361 Spain 0917 482942

Sweden 0207 93593

Switzerland 0800 56 25 25

UK 0808 2346596

Europe (toll call) +49 (0) 1803 447000

US and Canada (English) 1 800 680 2345

### SONOS®

www.sonos.com

© 2004 -2014 Sonos Inc. All rights reserved. Sonos, Bridge and all other Sonos product names and slogans are trademarks or registered trademarks of Sonos, Inc. Sonos Reg. U.S. Pat & TM Off.

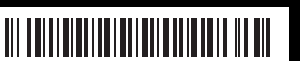

640-00156 Rev B